## How To Complete & Submit an Assignment in Google Classroom

"Select User Type"- Use the drop down menu to select "student"

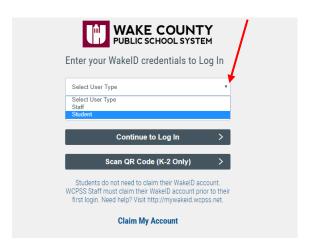

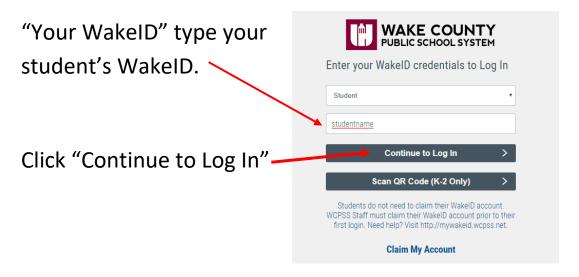

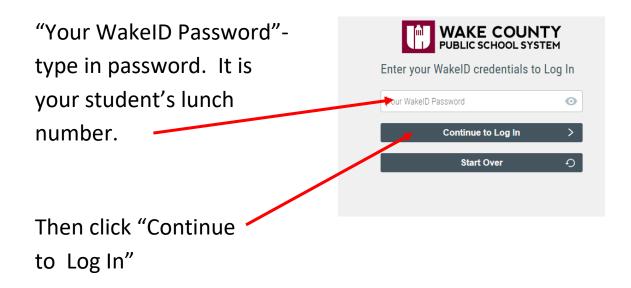

Success Log In should link you to the screen below.

Click on "Google Classroom"

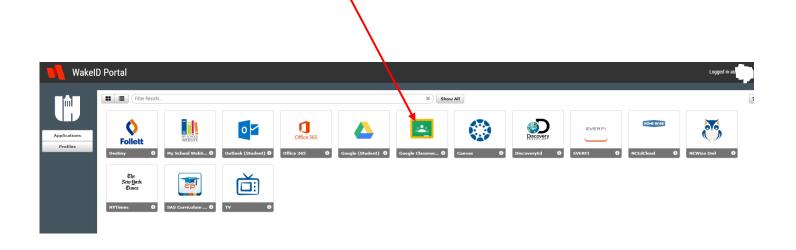

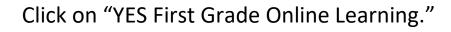

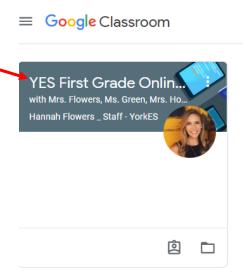

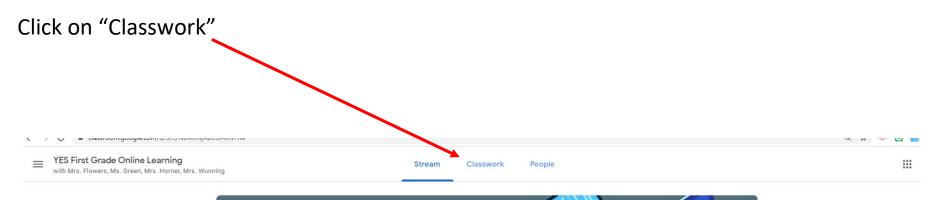

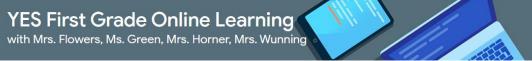

Click on the assignment you would like to complete. As an example, I will click on "Rainbow Type."

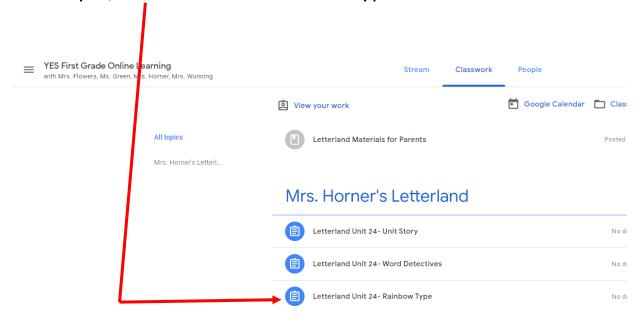

Click on your name when the link appears. This link will take you to the assignment in Google Slides.

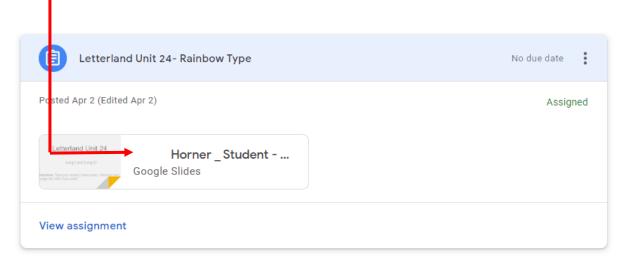

The first slide tells you what the assignment is and the directions. You do <u>not</u> need to complete anything on this slide.

## Letterland Unit 24

Long I and Long O

**Directions:** Type your words 2 times each. Have fun and change the color if you want!

On the second and third slides, type your Letterland Unit 24 words 2 times each. An example has been done for you on the second slide. Slides 2 and 3 are shown below.

| gold  | gold | gold |
|-------|------|------|
| kind  |      |      |
| old   |      |      |
| child |      |      |
| most  |      |      |
| climb |      |      |
| find  |      |      |
| hold  |      |      |

| mild    |  |
|---------|--|
| both    |  |
| roll    |  |
| told    |  |
| wild    |  |
| mind    |  |
| rolling |  |

Complete the activity on the slides. For Rainbow type you can change the color of the words if you wish or you can type in black. To get to the next box press the "Tab" button on the keyboard.

| gold  | gold  | gold  |
|-------|-------|-------|
| kind  | kind  | kind  |
| old   | old   | old   |
| child | child | child |
| most  | most  | most  |
| climb | climb |       |
| find  | find  | find  |
| hold  | hold  | hold  |

| mild    | mild    | mild    |
|---------|---------|---------|
| both    | both    | both    |
| roll    | roll    | roll    |
| told    | told    | told    |
| wild    | wild    | wild    |
| mind    | mind    | mind    |
| rolling | rolling | rolling |

Google automatically saves changes. There is no need to press a save button.

When you are finished (either with the assignment or because you need to take a break), push the "x" in the assignment tab. \*\*Remember Google auto-saves all changes. Your work will not disappear.\*\*

Do not press the "Present" or "Share" buttons

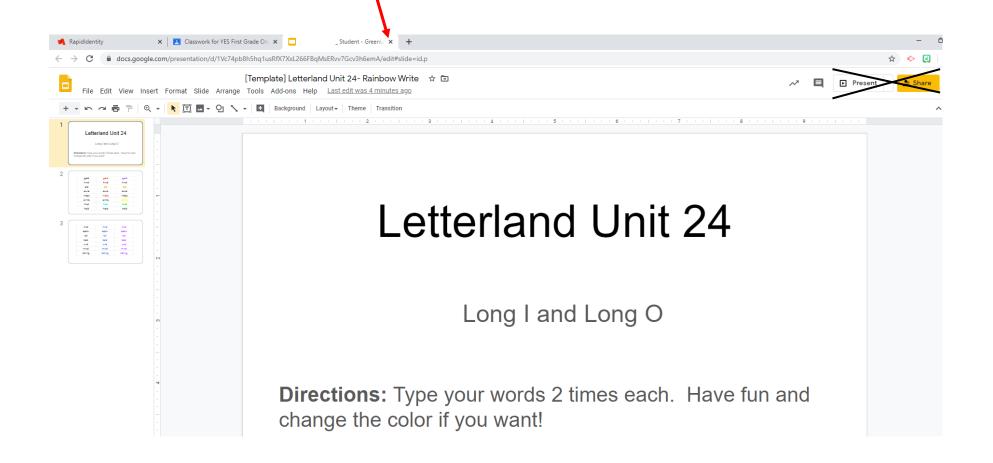

After you close your assignment, you should be lead back to the assignment list screen. The assignment you were just working on should be expanded. Click on "View Assignment."

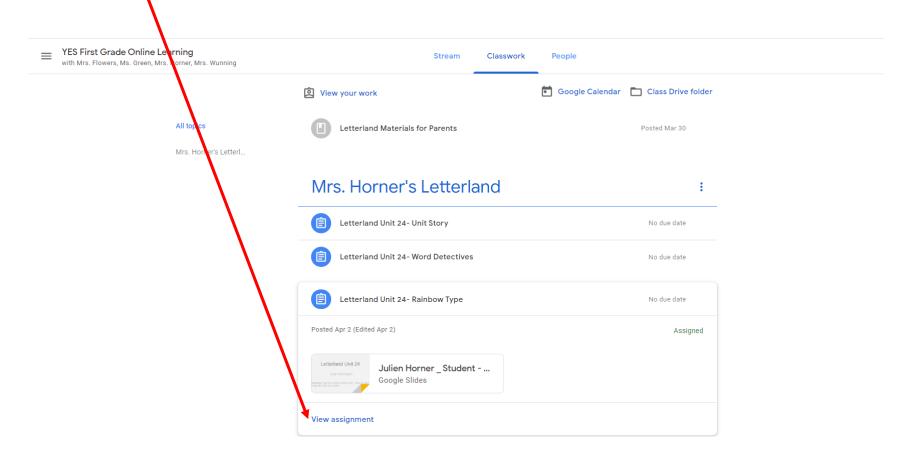

## Click on "Turn In"

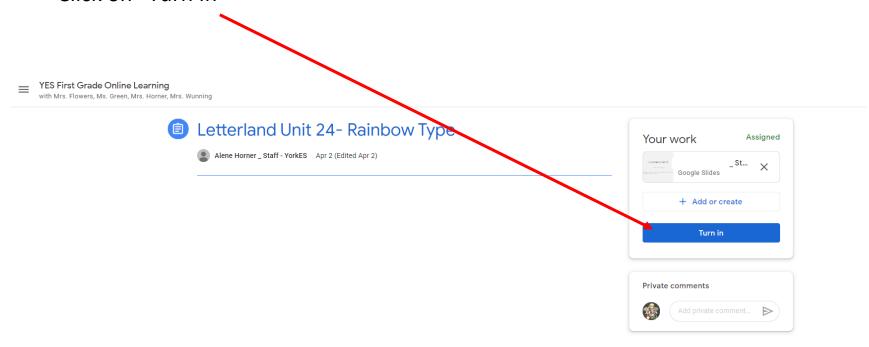

You will be prompted a second time to click "Turn In." If you clicked "Turn In" accidentally click the "Cancel" button. If not click "Turn In."

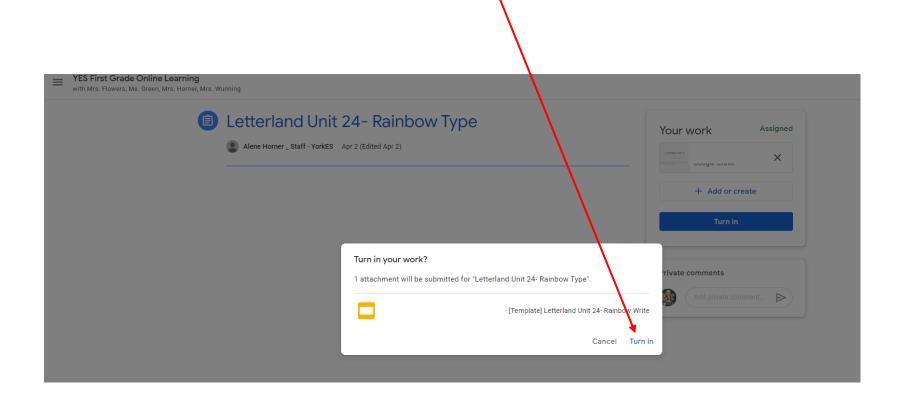

You have successfully "Turned In" your work, when this screen appears. At the top right hand corner, the words "Turned In" appear.

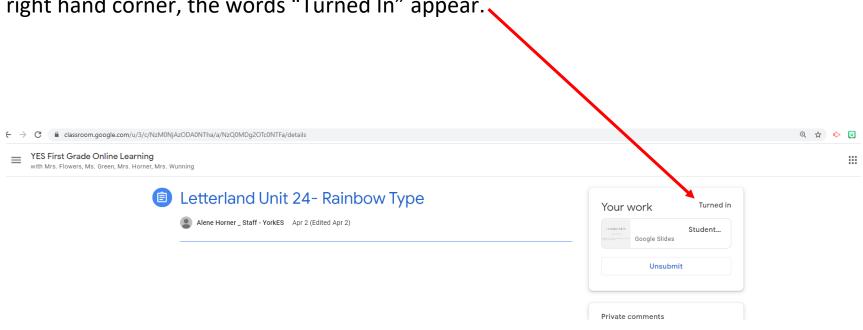